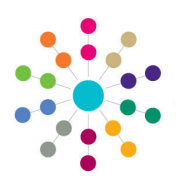

**Reference Guide**

**Governors**

**Creating a Governing Body**

## **Creating a Governing Body**

1. Click the **New** button to open the **Governing Body Details** page.

- **2.** Enter **Basic Details** of the new governing body: **Body Name** is mandatory. Select **Establishment**  from the drop-down. The **Is Active** check box defaults to selected. **Current Full Governors** and **Current Other Governors** are read-only. **Maximum Full Governors** is read-only and dependant on the selected establishment. The **Number of Bases**  linked is read-only. **Reconstitution Date** can be selected.
- 3. Click the adjacent browse button to open the **Address Search** dialog.
- **4.** Enter a partial **Postcode, Address Line** or both and click the **Search** button or press the enter key. Matching addresses are displayed in the **List of Addresses.**
- **5.** Highlight the required address and click the **Select** button.

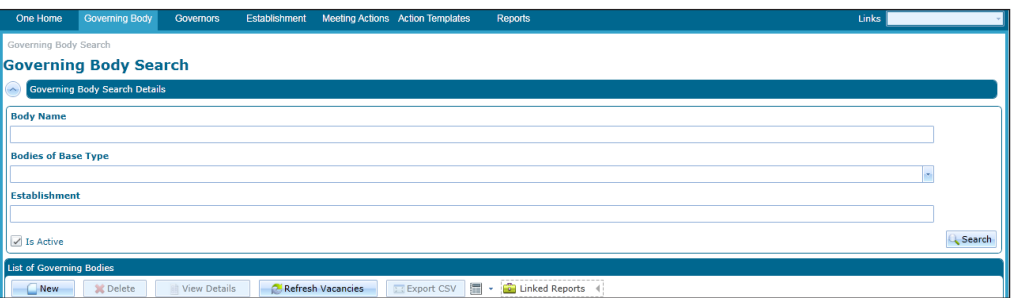

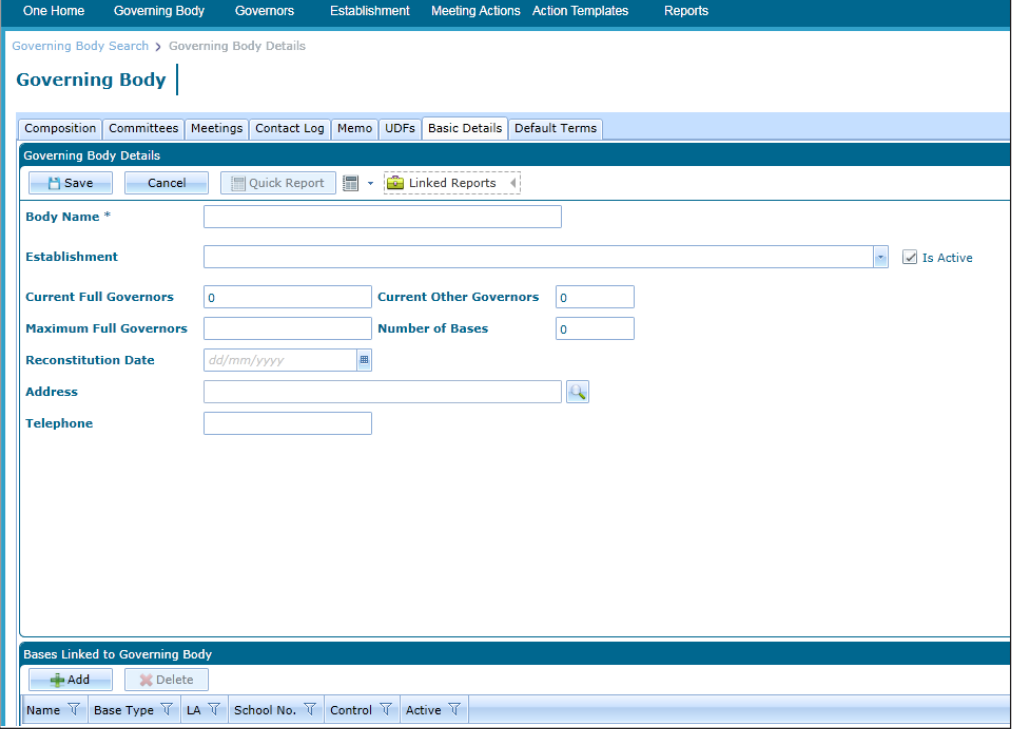

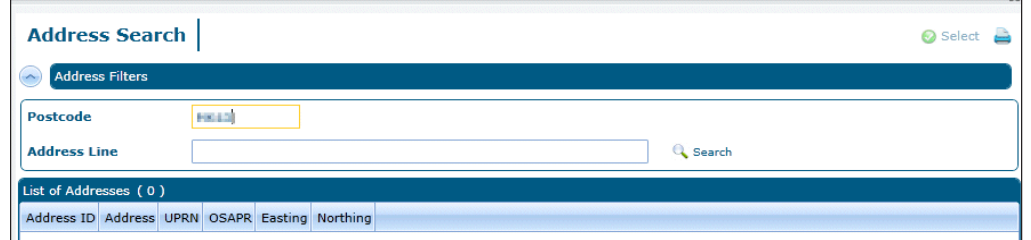

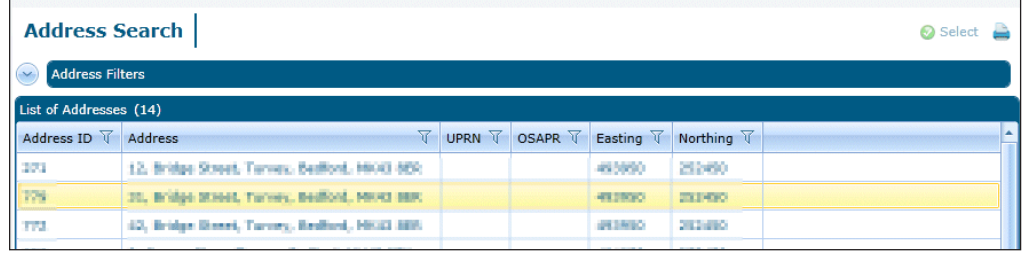

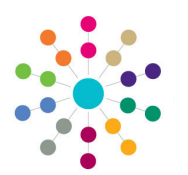

**Reference Guide**

**Governors**

**Creating a Governing Body**

**Base Search** 

5. To link a base to the governing body, click the **Add** button to open the **Base Search.**

**Bases Linked to Governing Body** -Add **SC** Delete Base Type  $\overline{\vee}$  LA  $\overline{\vee}$ Name  $\nabla$ School No.  $\forall$ Control  $\forall$ Active  $\nabla$ 

 $\bullet$  Select  $\triangle$ 

- 6. Enter search criteria and click the **Search** button. Matching bases are displayed in the **List of Bases**.
- Base Filters School No. **TIRN Name Base Type Base Selection Assessment Stage**  $\overline{\mathcal{A}}$ LA Bases  $\overline{\mathcal{S}}$ Not Applicable | 0 Clusters  $\overline{\phantom{a}}$   $\overline{\phantom{a}}$  Is Active Q Search
- 7. Highlight a base in the **List of Bases** and click the **Select** button**.**

If the base is already linked, the following message is displayed: *base name* is already linked to *governing body name*. Do you wish to link it to *governing body name* instead?

8. Click the **Save** button.

- **Related Reference Guides:**
	- **Primary Navigation**
	- **Amend a Governing Body**
	- **Create an Appointment**
	- **Add a Committee**
	- **Manage Meetings**
	- **Edit Governor Details**

**Base Search O** Select  $\triangleright$ Base Filters List of Bases (1) **Name**  $\overline{\forall}$  **Base Type**  $\overline{\forall}$  **LA**  $\overline{\forall}$  **School No.**  $\overline{\forall}$  **Control**  $\overline{\forall}$  **Active**  $\overline{\forall}$ test base [ Admissions | Bedfordshire 57] Yes

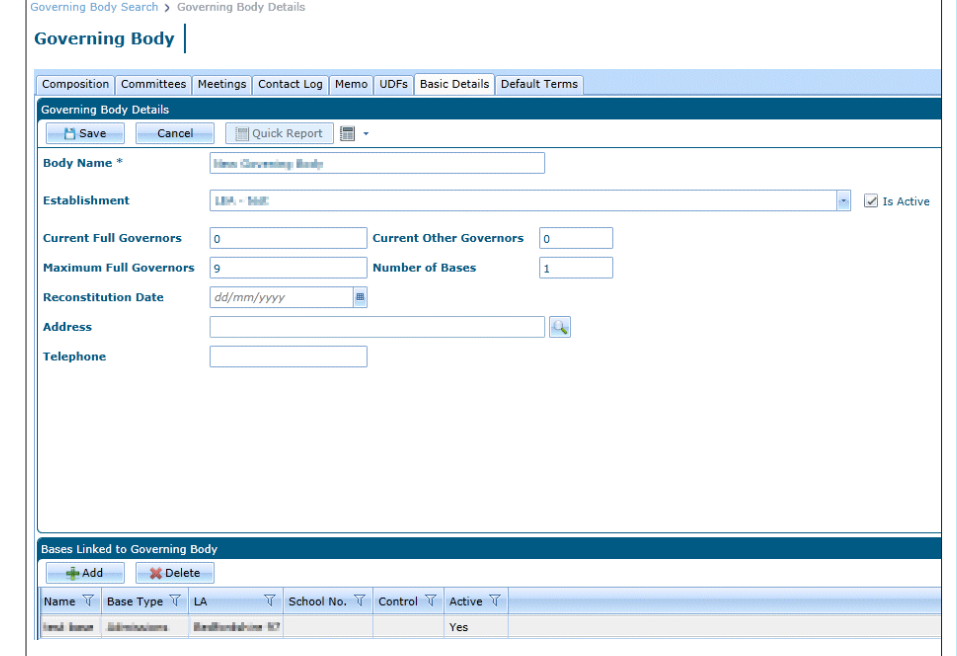

## **CAPITA**

Capita One. Tel: 01234 838080. Email: info@capita-one.co.uk. Web: www.capita-one.co.uk. © Capita Business Services Ltd. 2018. All rights reserved. No part of this publication may be reproduced, photocopied, stored on a retrieval system, translated or transmitted without the express written consent of the publisher. For more detailed instructions refer to the online help file or handbook. You can contact the Service Desk via My Account.<br>This guide is based on the version of the software (Autumn 2015, 3.58) in use at the time of public